- 1. Log onto Self-Service
- 2. Click on the "Financial Aid" tab
- 3. Select "Upload Financial Aid Documents" link

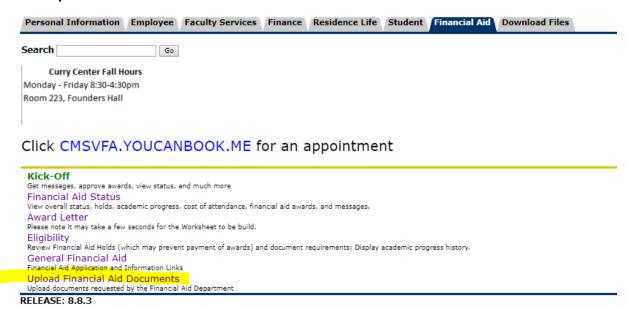

© 2019 Ellucian Company L.P. and its affiliates.

The following form will display.

## 4. Select: Financial Aid for Department

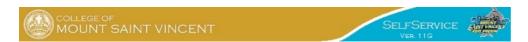

| Personal Information                                                                        | Employee     | Faculty Services   | Finance   | Residence Life | Student | Financial Aid | Download Files |  |  |  |
|---------------------------------------------------------------------------------------------|--------------|--------------------|-----------|----------------|---------|---------------|----------------|--|--|--|
| Search                                                                                      | Go           |                    |           |                |         |               |                |  |  |  |
| Use this form t                                                                             | o upload 1   | files              |           |                |         |               |                |  |  |  |
| What department requested the document? Please select ▼                                     |              |                    |           |                |         |               |                |  |  |  |
| What type of document are you uploading? Please select ▼                                    |              |                    |           |                |         |               |                |  |  |  |
| Click on the "Chose File" button to select a file for uploading> Choose File No file chosen |              |                    |           |                |         |               |                |  |  |  |
| Click on the "Submi                                                                         | t" button t  | o upload the file  | e you sel | ected> Su      | bmit    |               |                |  |  |  |
|                                                                                             |              |                    |           |                |         |               |                |  |  |  |
| RELEASE: 1.0                                                                                |              |                    |           |                |         |               |                |  |  |  |
| © 2019 Ellucian Comp                                                                        | oany L.P. ar | nd its affiliates. |           |                |         |               |                |  |  |  |

## 5. Select one of the following for "Choose File":

- 19-20 2017 W2
- 19-20 Award Letter Signed
- 19-20 Budget Appeal
- 19-20 Dependency Override
- 19-20 Federal SAP Appeal
- 19-20 Institutional Appeal
- 19-20 Non Tax Filer Form
- 19-20 Special Circumstance
- 19-20 V1 WorkSheet
- 19-20 V4 WorkSheet
- 19-20 V5 WorkSheet
- 20-21 Special Circumstance
- 20-21 2018 W2
- 20-21 Award Letter Signed
- 20-21 Budget Appeal
- 20-21 Budget Appeal
- 20-21 Dependency Override
- 20-21 Institutional Appeal
- 20-21 Non Tax Filer Letter

20-21 Selective Service

20-21 Unusual Enrollment Form

20-21 V1 Work Sheet

20-21 V4 Work Sheet

20-21 V5 Work Sheet

2017 Child Support Paid

2017 PAR IRS Tax Return Trans.

2017 SNAP Benefits Letter

2017 STU IRS Tax Return Trans.

2018 IRS 1040 Tax Return

2018 IRS Par 1040 Tax Return

2018 IRS Stu 1040 Tax Return

2018 IRS Tax Return Transcript

External Scholarship Form

High School Completion (ATB)

**Institutional Appeal Support** 

Loan Default Cleared Letter

NYCHA Financial Aid Form

Parent PLUS Reduce/Cancel Form

Resident Alien Card

Return to Lender Form

Signed Social Security Card

Signed U.S. Passport

**Unemployment Benefits Letter** 

**Unusual Enrollment Support** 

## 6. Submit.

## 7. Confirmation of Submitted Document is displayed on Self-Service

| Personal Information                                                   | Employee   | Faculty Services  | Finance   | Residence Life | Student   | Financial Aid  | Download Files  |
|------------------------------------------------------------------------|------------|-------------------|-----------|----------------|-----------|----------------|-----------------|
| Search                                                                 | Go         |                   |           |                |           |                |                 |
| Your file has been up<br>Please allow up to 5<br>Continue to Self-Serv | business   | days for materia  | als to be | tracked into t | he syster | n as this is a | manual process. |
| RELEASE: 1.0                                                           | nanv ID ai | nd its affiliatos |           |                |           |                |                 |